## **ΟΔΗΓΙΕΣ ΓΙΑ ΕΓΓΑΤΑΣΤΑΣΗ ΚΑΙ ΕΙΣΟΔΟ ΣΤΗΝ ΠΛΑΤΦΟΡΜΑΣ WEBEX MEETING**

## **(ΜΑΘΗΤΕΣ)**

Κάντε κλικ στο σχετικό LINK που θα σας αποσταλεί μέσω email το οποίο είναι της μορφής: **https://minedu-gov-gr.webex.com/meet/όνομα\_καθηγητή** και αφορά συγκεκριμένο καθηγητή. **ΠΡΟΣΟΧΗ :** Δεν πρέπει να κοινοποιείτε σε άλλους το LINK γιατί καθώς συνδέεστε φαίνεται το δικό σας όνομα και μόνο.

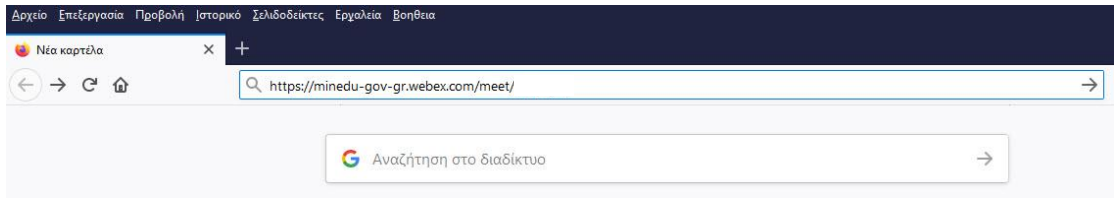

Στην παρακάτω εικόνα έχετε 2 επιλογές: Εγκατάσταση της εφαρμογής webex meeting τοπικά (προτείνετε μόνο αν έχετε σχετικά δυνατό υπολογιστή και windows 8 ή 10) ή **ΠΡΟΤΕΙΝΕΤΑΙ** να τρέξετε την εφαρμογή χωρίς εγκατάσταση online.

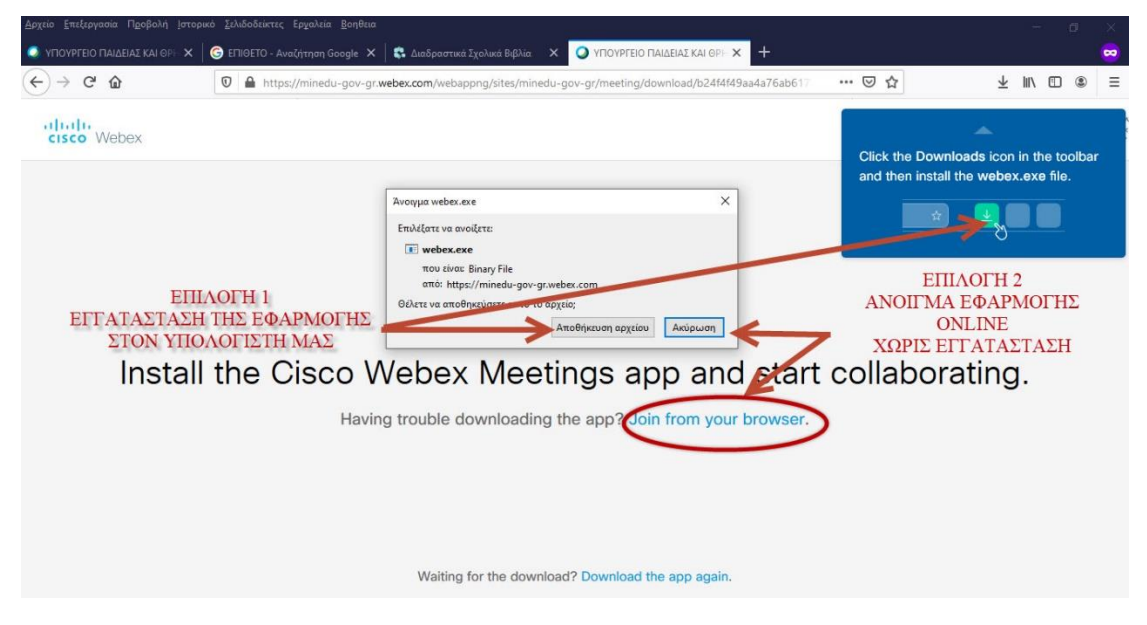

Εισάγετε το όνομά σας με **ΚΕΦΑΛΑΙΑ** και ελληνικούς χαρακτήρες και **ΜΗΝ** εισάγετε email ή αν κριθεί απαραίτητο εισάγετε για email το a@a.netgr.

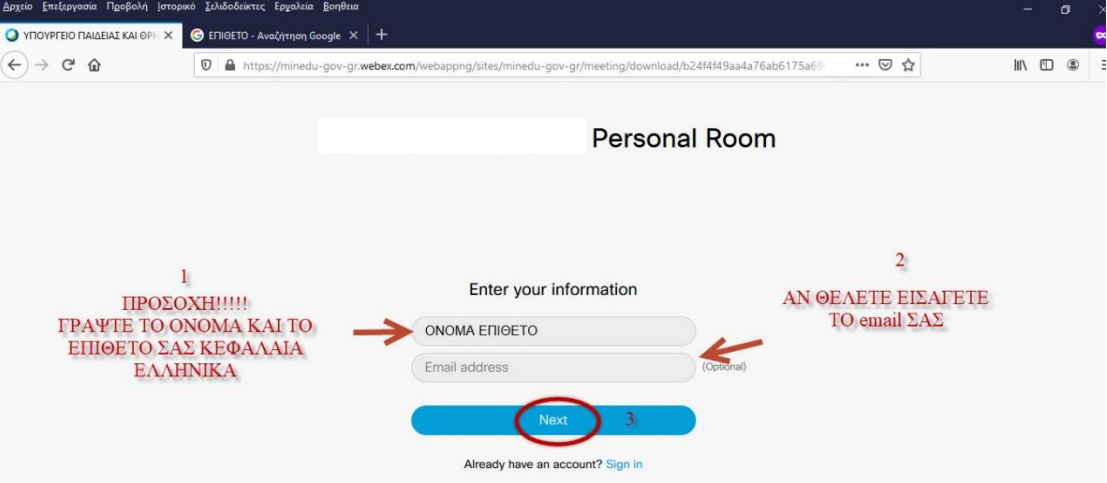

Δείτε κάποιες σχετικές οδηγίες ή πατήστε skip για να εισέλθετε.

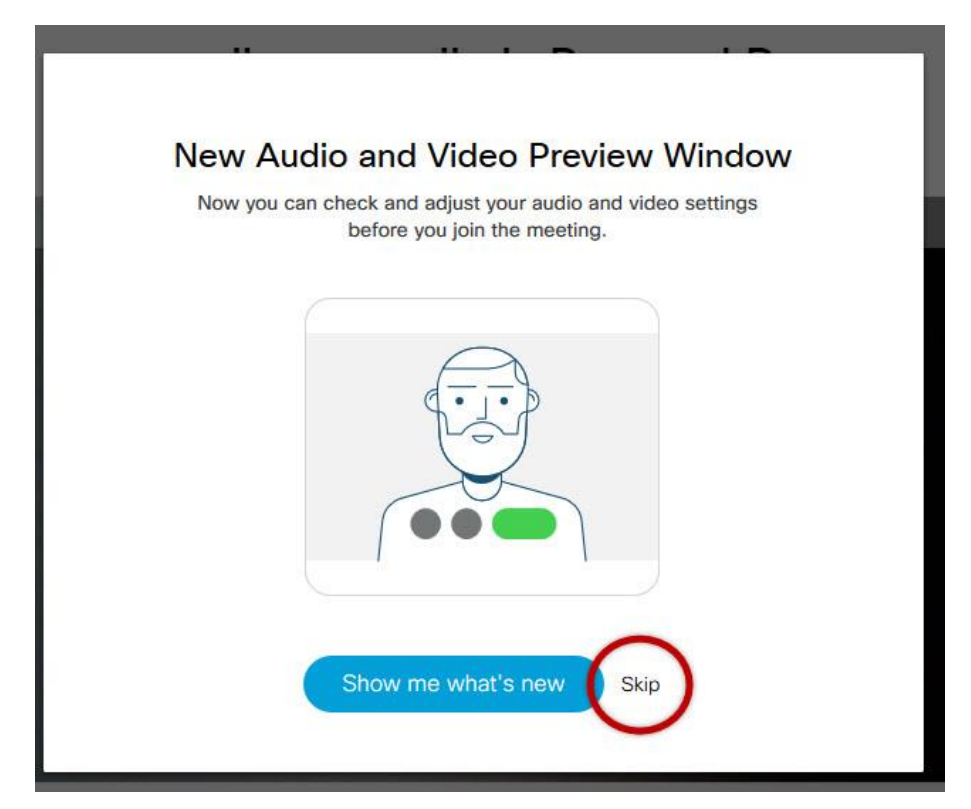

Μπαίνετε σε διαδικασία αναμονής για να σας καλέσουν όταν ανοίξει η παρουσίαση.

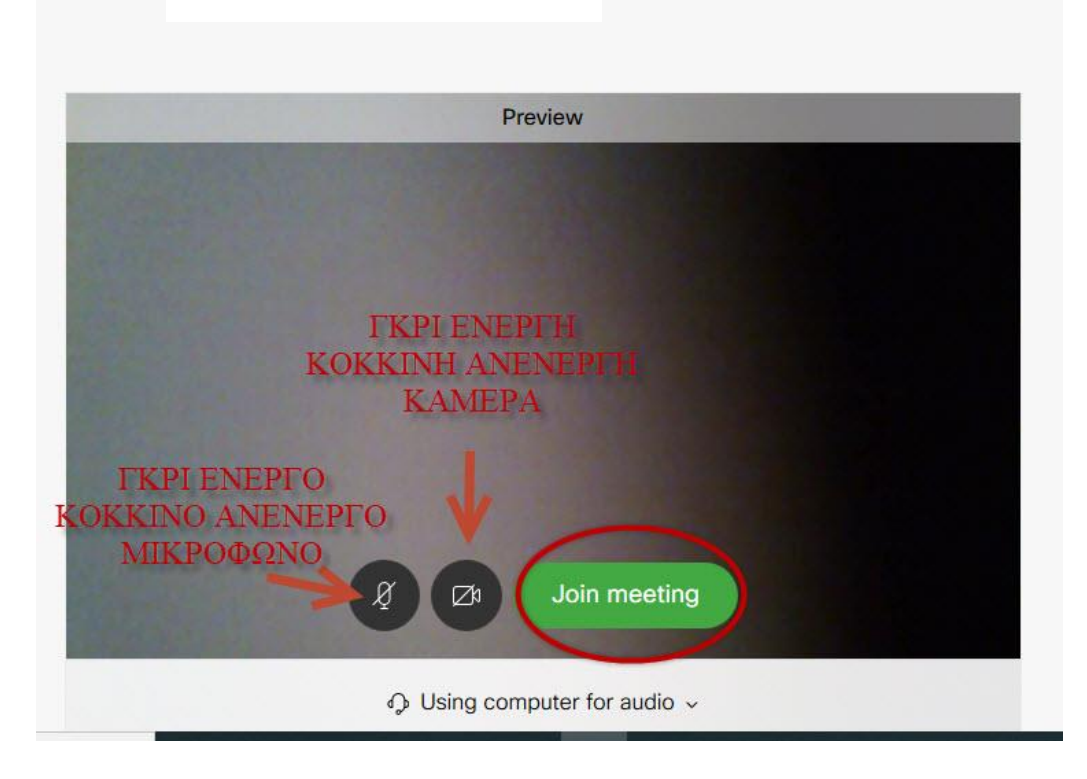

## **Personal Room**

Πιέστε Notify Host για να καταλάβει ο καθηγητής ότι περιμένετε.

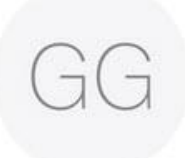

## 's Personal Room

Thanks for waiting. We'll start the meeting when the host joins. Do you want to let the host know you are waiting?

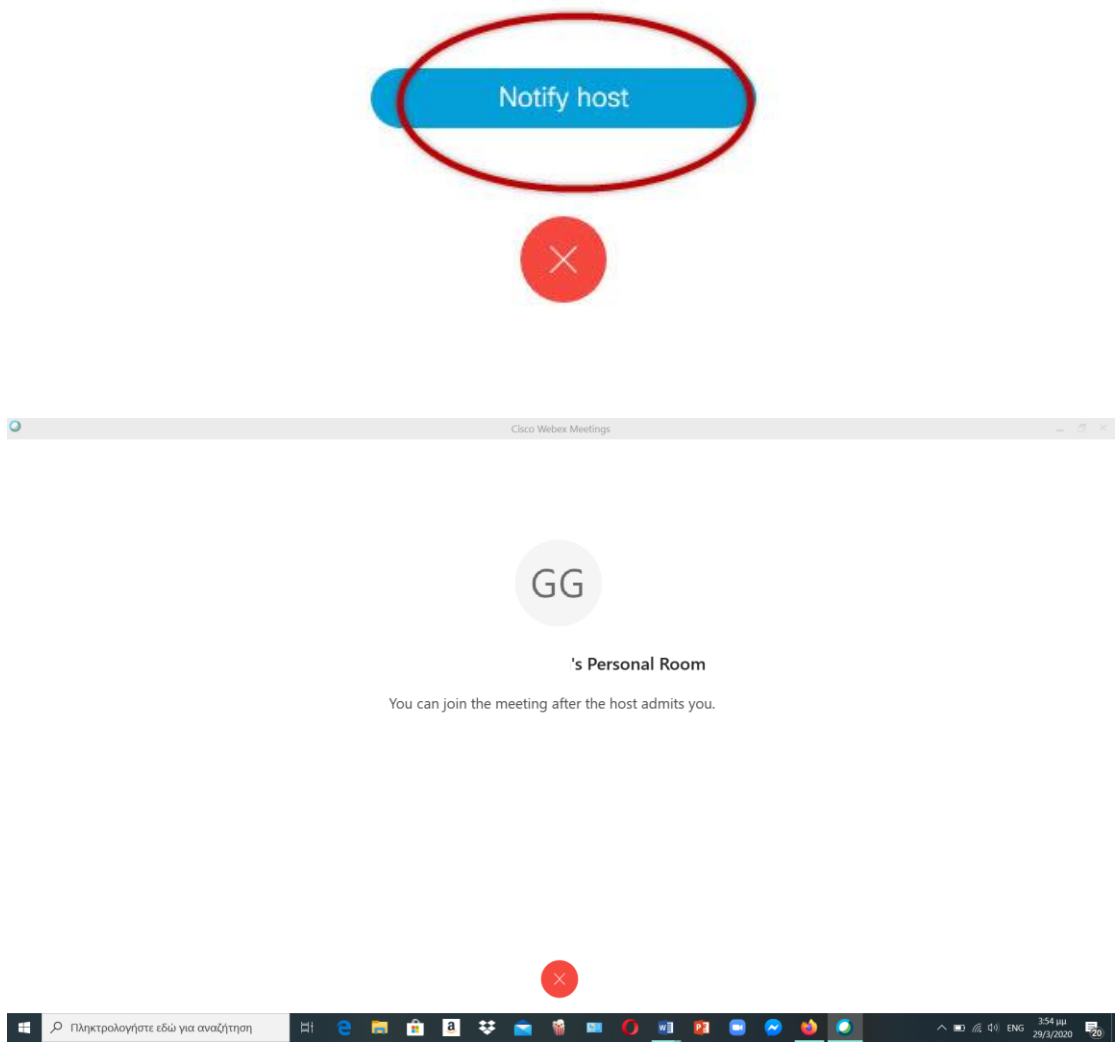

Θα σας σταλεί email με το πρόγραμμα των μαθημάτων και τα σχετικά LINK των καθηγητών.